**Textimages**

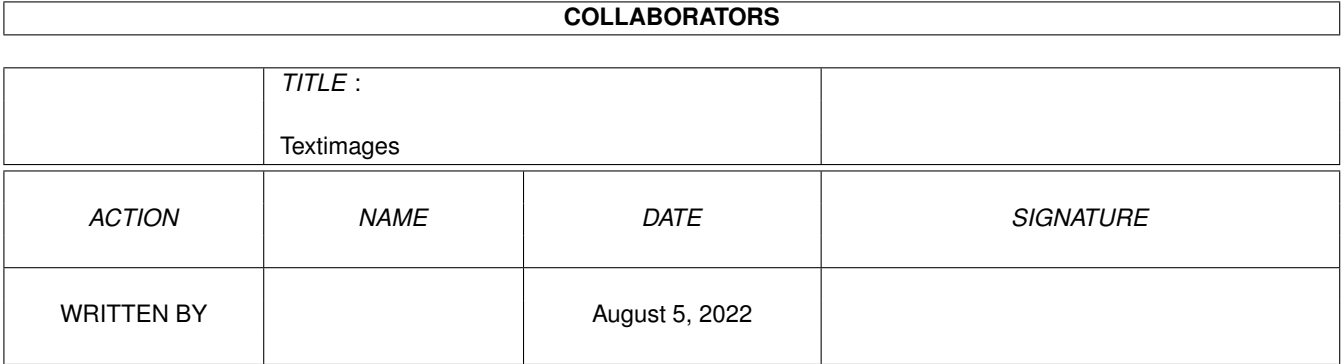

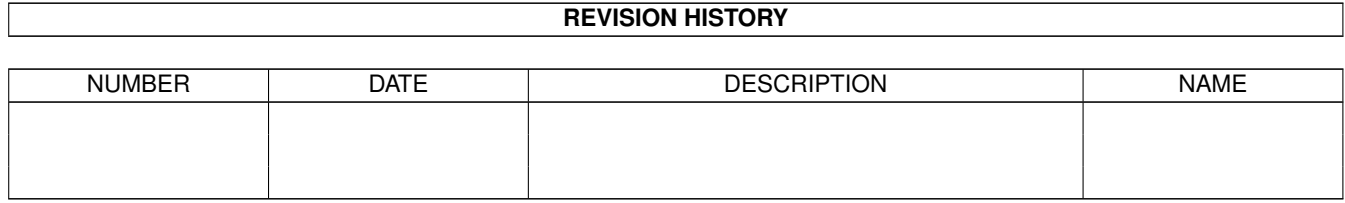

## **Contents**

#### 1 Textimages  $\mathbf{1}$  $1.1$  $\mathbf{1}$  $1.2$  $\theta$ .  $\overline{1}$  $1.3$  $\mathbf{1}$  $\overline{2}$  $1.4$  $\overline{2}$  $1.5$  $\overline{3}$  $\overline{3}$ 1.6 2.  $1.7$  $\mathcal{E}$  $\overline{3}$ 1.8  $\overline{4}$ 5  $\overline{7}$ 1.9  $\overline{7}$  $\overline{7}$ 8  $\overline{8}$ 8 8  $\overline{9}$ 10 **10** 11 -11  $1, 21, 5$  $11$  $1.22\,6.$ 12  $1.23 \t7.$  $12$  $1248$ 15

## <span id="page-3-0"></span>**Chapter 1**

# **Textimages**

## <span id="page-3-1"></span>**1.1 Textimages.guide**

TEXTIMAGES-AGA version 3.70

STATUT

INSTALLER

peindre

&voir

voir

scruter

dnombre24

convert24

bloc AUCL

## <span id="page-3-2"></span>**1.2 0.**

#### STATUT

Cette disquette est une VERSION d'évaluation :

VOIR : capacité limitée à 10 ILBM SCRUTER : capacité limitée à 16 ILBM PEINDRE : aucune sauvegarde CONVERT24 : aucune sauvegarde

Une disquette totalement OPERATIONNELLE vous sera expédiée contre paiement de : 90 FRANCS (chèque ou mandat-lettre de préférence). VOIR : aucune limite statique SCRUTER : 1000 ILBM PEINDRE : tout fonctionne CONVERT24 : tout fonctionne Adresse : Jean-Pierre PIETON 1, rue Gaston Letonnelier 38100 GRENOBLE Téléphone : 04.76.24.04.66

#### <span id="page-4-0"></span>**1.3 1.**

INSTALLER

Installer TEXTIMAGES sur le disque dur n'est pas nécessaire. Si vous le désirez cependant, 2 méthodes s'offrent à vous.

INSTALLATION manuelle

INSTALLATION automatique

Que vous installiez ou non, notez ceci : -- les programmes &VOIR et VOIR doivent demeurer dans le même répertoire, sinon &VOIR ne peut fonctionner.

- -- le fichier d'AIDE au programme PEINDRE doit demeurer dans le même répertoire que PEINDRE, sinon il sera introuvable.
- -- la situation du présent fichier .guide relativement aux répertoires ECRANS et VOIR ne doit pas être modifiée sinon les boutons MANUEL, DEMO SIMPLE, et DEMO COMPLEXE seront inopérants.

Une extension de mémoire FAST RAM n'est pas indispensable, mais néanmoins très recommandée.

## <span id="page-4-1"></span>**1.4 1.01.**

#### INSTALLATION manuelle

Faites glisser l'icône de cette disquette vers la fenêtre de la partition choisie ; Workbench créera et complétera alors un tiroir, réplique de la disquette TEXTIMAGES.

- »» Les fichiers { install, install.info et disk.info } seront inutilement reproduits.
- »» Le tooltype DEFTOOL des icônes PEINDRE et CONVERT24 devra être modifié manuellement ! Pour cette raison, vous trouverez sans doute qu'une

INSTALLATION automatique

est préférable.

#### <span id="page-5-0"></span>**1.5 1.02.**

#### INSTALLATION automatique

Double-clic sur l'icône du script INSTALL ! Le programme INSTALLER, dont vous êtes normalement équipé, exécutera ce script, installant et complétant un tiroir Textimages\_3.70.

- »» Si un précédent tiroir Textimages\_3.70 existe, il sera écrasé avec votre accord, sinon l'installation sera abandonnée.
- »» Les fichiers { install, install.info et disk.info } ne seront pas copiés -- ils n'ont que faire sur votre disque dur ! »» Le tooltype DEFTOOL des icônes PEINDRE et CONVERT24 sera
- automatiquement mis à jour.

#### <span id="page-5-1"></span>**1.6 2.**

#### PEINDRE version 3.70

Avant toute chose, voyez les écrans situés dans le tiroir MAN, sous-tiroir du tiroir ECRANS.

Ces 10 écrans forment un MANUEL d'introduction à la structure et aux principes de fonctionnement de PEINDRE.

Après quoi, une fois le programme lancé, faites rapidement appel au service d'aide intégré, simplement en pressant la touche HELP. Le détail de tous les outils vous sera alors disponible.

## <span id="page-5-2"></span>**1.7 3.**

#### &VOIR version 1.19

&VOIR ouvre une interface graphique permettant de choisir parmi les options offertes par VOIR.

Au fur et à mesure de vos réglages, les options correspondantes apparaissent en haut de la fenêtre, en format concaténé. Une fois que VOIR a été appelé et s'est exécuté, vous retrouvez l'interface &VOIR. Vous pouvez y ajuster vos options et relancer VOIR à volonté.

Le bouton [VOIR..] appelle VOIR après sélection dans une requête de fichiers ASL.

Le bouton [REVOIR] permet de relancer VOIR sans nouvelle sélection de fichiers. Les changements éventuellement apportés aux options sont cependant pris en compte. Le bouton [ICONE] permet de sauvegarder une icône dont le nom est construit à partir des options et du nom de fichier choisi dans la requête ASL qui s'ouvre alors. La longueur de ce nom ne peut dépasser 30 caractères (en ajoutant l'extension .info) »» La vocation principale de cette fonction est la création d'icônes "libres" permettant de lancer un slide-show sur simple double-clic. Mais si le nom de fichier est sans joker et si aucune option n'est fixée, l'icône épousera ce fichier, affichable alors sur simple double-clic. »» L'outil par défaut sera: [chemin complet] VOIR »» Si une icône homonyme pré-existe, l'annulation est possible. »» Si les options incluent l'exécution d'un script (option -x) et si ce script n'est pas inscrit dans le même répertoire que les fichiers ILBM, une requête vous rappellera qu'il est important de regrouper script et images. Le bouton [RAZ] REMET A ZERO les options. xxxxxxxxxxxxxxxxxxxxxxxxxxxxxxxxxxxxxxxxxxxxxxxxxxxxxxxxxxxxxxx La commande: &voir ? donne: ADDSEG/S, PUBSCREEN/K, ICON/K »» Sous Workbench, voyez les ToolTypes de même nom. &VOIR peut donc s'ouvrir sur un écran PUBLIC que vous lui aurez spécifié en le précédant du mot-clé PUBSCREEN. Le mot-clé ICON introduit le nom d'une icône de type PROJET. Son image servira de modèle si vous créez une icône en pressant le bouton [ICONE]. Par défaut, c'est l'icône de projet standard qui est utilisée. Le commutateur ADDSEG, s'il est donné, fait que &VOIR place VOIR

parmi les programmes résidents juste avant d'ouvrir son interface.

ADDSEG: par référence à la fonction AddSegment() qui assure cette mise en orbite "Amiga-stationnaire".

Quand vous quitterez &VOIR, l'objet 'voir' sera écarté de la liste des programmes résidents. Autrement -- ADDSEG n'étant pas donné -- si VOIR a été placé résident de façon manuelle ou autre (User-Startup), &VOIR saura tirer parti de cette aubaine, l'objet 'voir' demeurant cependant résident.

#### <span id="page-7-0"></span>**1.8 4.**

VOIR version 2.84

VOIR est un module PURE. VOIR attend un argument <[chemin] nom de fichier/tiroir>. TOUS les jokers AmigaDOS sont admis, mais ne peuvent désigner que des fichiers (pas des tiroirs) !

»» Le caractère \* (astérisque) est reconnu comme joker universel synonyme de #?.

Si cet argument est absent, une requête ASL sera ouverte. Les options suivantes peuvent aussi être données. Elles devront précéder l'argument <fichier/tiroir> s'il y en a un.

```
-Ddurée
-b
   boucle
-rrequérir confirmation
-\mathrm{s}silence
-x - yexécuter un script
-F - eaffichages sur écrans
-i
   intercaler écran noir
-Mm -Md
  mouvement
-M -m -d--
-Mt
      \overline{\phantom{a}}-O -F -O -frideaux
-hmodifie rideaux
-z
```

```
activer fondus
        -Llistes Copper entrelacées
  DEMO SIMPLE option TRAIN
  DEMO COMPLEXE
                                  voir -sz8hFD2 -yécrans/COMPLEXE écrans/ ←
                                     lune
                                  resident voir remove"} option -y
| L'option -D DOIT être suivie (sans espace) d'une
| chaîne convertissable en nombre de secondes > 0.
\vert| L'option -s est ignorée si -r est employé.
\vert| L'option -x (ou -y) DOIT être suivie (sans espace)
| du nom d'un fichier de commandes CLI.
\vert| -E et -e EXCLUENT -o, -f, -O, -F, -M*, -m|d, -i*, -z.
\begin{array}{c} \hline \end{array}| L'option -i PEUT être suivie de une ou plusieurs
| des 3 lettres suivantes (dans le désordre):
             | n ou N (nom)
             | c (commentaire)
             u (usage des boutons)
\vert| Les options -M* et -m|d s'excluent MUTUELLEMENT.
| Elles PEUVENT être complétées par 1 ou 2 chiffres
| (si option est -Mm, -Md ou -Mt).
\begin{array}{c} \hline \end{array}| Les options -Mm, -Md et -Mt EXCLUENT -o, -f, -O, -F.
\vert| -Mt EXCLUT aussi les options -i*.
\vert| -M admet -f (ou -F).
|
| -m et -d admettent -o (ou -O).
|
| -h modifie toute option -o, -f, -O, -F donnée ensuite.
\begin{array}{c} \hline \end{array}| -z PEUT être complété par 1 chiffre.
```

```
Si aucune option n'est présente, VOIR affiche l'image
(ou les images) et sommeille jusqu'à ce que vous
pressiez le BOUTON GAUCHE de la souris = écran suivant,
ou jusqu'à pression du BOUTON DROIT = quitter !
```
Concaténation:

REGLE GENERALE Hormis  $-x$  (ou  $-y$ ) et  $-D$ , tous les flags sont sans complément, ou alors prennent un/des compléments facultatifs dont la taille et le nombre sont prédéterminés.

»» Ces flags peuvent se concaténer.

EXCEPTIONS -x (ou -y) et -D prennent un complément obligatoire de longueur indéterminée. »» Un ESPACE doit être ajouté à ce complément comme délimiteur.

Usages sous WORKBENCH:

- Double-clic sur icône VOIR... sélection dans la requête ASL
- Clic sur icône VOIR... double-clic MAJUSCULE sur icône d'image ou icône de tiroir.
- Double-clic sur icône d'image si son Default-Tool est VOIR.

Une icône volante ayant comme intitulé des arguments compréhensibles par VOIR peut aussi être utilisée.

### <span id="page-9-0"></span>**1.9 4.01.**

```
-D (DUREE maximale)
```
Avec l'option -D (ex: VOIR -D15 écrans/man/page 01), l'attente de VOIR sera limitée (ici, à 15 secondes). Passé ce délai, le programme poursuivra...

»» Ce délai ne vous interdit pas d'appuyer sur le bouton gauche pour abréger et poursuivre...

#### <span id="page-9-1"></span>**1.10 4.02.**

-b (BOUCLE)

L'option -b signifie que, quand c'est fini, ça recommence.. Lorsque le dernier view a été affiché, VOIR affiche à nouveau le premier, etc... Seul le BOUTON DROIT peut interrompre la ronde.

### <span id="page-9-2"></span>**1.11 4.03.**

-r (REQUERIR confirmation)

Par défaut, l'image (ou LES images) retrouvée par VOIR est affichée IMMEDIATEMENT. Si le mode -r est employé, VOIR requiert votre confirmation (o/n) pour continuer.

#### <span id="page-10-0"></span>**1.12 4.04.**

-s (SILENCE: supprime les sorties)

Ce flag sera ignoré si le flag -r est également présent ou si VOIR a été lancé avec l'argument: ?

Sinon, VOIR ne produira aucune sortie sur sa console de démarrage. Dans les cas où habituellement il ouvre une console propre (lancement depuis le Workbench, depuis un fichier AmigaGuide, lancement par &VOIR ou par RUN), cette console ne paraîtra pas.

#### <span id="page-10-1"></span>**1.13 4.05.**

-x (EXECUTER un script avant le black-out initial) -y (EXECUTER un script après le black-out initial)

Si le mode ECRAN (option -e ou -E) est demandé, -y sera traité comme -x, car il n'y a pas de black-out dans ce cas.

»» Taille maximale du script : 1024 caractères.

## <span id="page-10-2"></span>**1.14 4.06.**

-E (affichages sur ECRANS en overscan TEXTE) -e (affichages sur écrans sans overscan)

L'intérêt de ces options est qu'elles vous permettent de voir les images surdimensionnées dans toute leur étendue. Lorsqu'une telle image se présentera, le pointeur de souris restera visible. Déplacez-le pour faire défiler votre écran.

»» Les écrans sans overscan (nominaux) sont calés à droite, autorisant la meilleure exécution des grandes CopperLists.

## <span id="page-10-3"></span>**1.15 4.07.**

-i (INTERCALER un écran noir)

Cette option peut être complétée par 1, 2 ou 3 sous-options

n Le NOM du fichier en lecture est affiché.

Cette sous-option peut être en MAJUSCULE: N

Dans ce cas, le NOM sera affiché en GRAND, avec la fonte TOPAZ 16. Si la Diskfont.library ne peut être ouverte ou si la fonte TOPAZ 16 ne peut être construite, alors tout se passera comme avec la sous-option: n

- c Le format de l'image et les 53 premiers caractères de son COMMENTAIRE sont affichés.
- u L'USAGE des boutons de souris est affiché.

Ces sous-options sont cumulables dans le désordre. Si aucune sous-option ne complète l'option -i, alors un simple écran noir sera interposé.

»» Durant cet intermède, vous pouvez presser le bouton gauche (CONTINUER) ou droit (ARRET).

Sans l'option -i, un double tampon (buffer) est employé. Une image peut ainsi être chargée tandis que l'image précédente reste affichée.

## <span id="page-11-0"></span>**1.16 4.08.**

-Mm (MONTER... MONTER) -Md (MONTER... DESCENDRE)

-M (MONTER en arrivant) -m (MONTER au moment du départ) -d (DESCENDRE au moment du départ)

-Mt (MONTER en formant un TRAIN)

Avec -Mm ou -Md, les images entrent en montant, puis quittent en poursuivant la montée (-Mm) ou en redescendant (-Md).

Avec -M, les images font leur entrée en montant, leur sortie pouvant être réglée par les options -z, -f ou -F.

Avec -m ou -d, les images sortent vers le bas ou vers le haut, leur entrée pouvant être gérée par les options  $-z$ ,  $-\circ$  ou  $-0$ .

Un seul chiffre de vitesse peut compléter -M, -m et -d. Sinon (options -Mm et -Md), 1 ou 2 chiffres peuvent être accolés. Le premier chiffre fixe la vitesse d'apparition. Si un 2ème chiffre est accolé, il fixera la vitesse de retrait de l'image. Sinon, celle-ci sera égale à la vitesse d'apparition. En l'absence de donnée, la vitesse 0 est utilisée par défaut.

-Mt (option TRAIN)

C'est comme l'option -Mm, sauf que les écrans (les wagons) ne se succèdent pas un à un, mais sont attachés, 2 images pouvant ainsi être affichées simultanément.

Le passage d'une image entrelacée à une image non-entrelacée (ou l'inverse) provoque cependant une discontinuité. Le convoi est alors fractionné.

La vitesse N\textdegree{} 1 s'applique aux locomotives (les premières images de chaque convoi) lorsqu'elles font leur entrée, ainsi qu'à l'image de queue lorsqu'elle disparaît.

La vitesse N\textdegree{} 2 est sinon utilisée. Elle ne tolère que les valeurs 0 et 1. Les valeurs > 1 sont silencieusement converties en 1.

#### <span id="page-12-0"></span>**1.17 4.09.**

-O (ouverture des images: 2 rideaux s'écartent) -F (fermeture des images: 2 rideaux se rapprochent) -o, -f (ouverture, fermeture par déplacement d'un unique rideau)

Ces rideaux -- à translation VERTICALE par défaut -- s'ouvrent et/ou se ferment à vitesse constante.

- »» Une image peut être ouverte/fermée par double rideau et être fermée/ouverte par simple rideau.
- »» Une image ouverte par rideau peut s'éclipser en montant ou en descendant (-m et -d compatibles avec -o ou -O).
- »» Une image peut être fermée par rideau après une entrée montante (option -M compatible avec -f ou -F).

## <span id="page-12-1"></span>**1.18 4.10.**

-h (rend HORIZONTAL tout rideau spécifié ensuite)

Si une option activant un rideau est donnée, ce rideau bougera VERTICALEMENT par défaut. Cependant, si le drapeau -h est rencontré dans la chaîne de commande, tout rideau spécifié ensuite sera considéré comme devant coulisser HORIZONTALEMENT.

RIDEAU SIMPLE: Les images sont ouvertes/fermées de gauche à droite, sauf en mode HAM où la fermeture se fait de droite à gauche.

RIDEAU DOUBLE: Est converti en rideau simple sur images HAM.

#### <span id="page-13-0"></span>**1.19 4.11.**

-z (activer des fondus)

Incompatible avec -E et -e, cette option provoque un fondu à l'apparition et à l'extinction des images non mobiles.

Un chiffre de vitesse [0-9] peut être accolé, 0 étant pris par défaut. Ce chiffre n'affecte pas le mode HAM, lequel impose un fondu très bref.

## <span id="page-13-1"></span>**1.20 4.12.**

-L (mode LACE compatible avec chunk AUCL)

La liste Copper dont PEINDRE et CONVERT24 peuvent doter un fichier ILBM est placée dans le bloc AUCL.

Une image entrelacée contenant un tel bloc étant affichée NON entrelacée par défaut, l'option -L permet de forcer le mode d'affichage (INTER)LACE.

#### <span id="page-13-2"></span>**1.21 5.**

SCRUTER version 1.82

Le modèle de SCRUTER est : DIRNAME, ALL=TOUT/S, NOREQ/S, SCREEN/S

SCRUTER est un afficheur ILBM qui attend comme argument un DIRNAME (nom de tiroir, volume ou device).

Si cet argument facultatif manque, SCRUTER ouvrira une requête de tiroirs -- à moins que NOREQ ne soit spécifié, auquel cas une interface vide sera simplement ouverte.

Le commutateur ALL (ou TOUT) fera que non seulement le tiroir donné sera examiné mais aussi tout éventuel sous-tiroir qui s'y trouverait, et ainsi de suite... Cette scrutation vise au recensement des fichiers ILBM.

L'interface de SCRUTER est par défaut une APPWINDOW.

\textdegree{} APPWINDOW: cela signifie que vous pourrez traîner vers cette fenêtre une icône de tiroir ou disquette, etc... Ce tiroir sera alors scruté comme si vous aviez sélectionné le bouton [scruter].

Avec le commutateur SCREEN, le programme ouvrira son propre écran. Dans ce cas...

\textdegree{} La fenêtre ne sera pas une APPWINDOW. \textdegree{} Un bouton permettra d'occulter la barre d'écran.

Sous WORBENCH, les commutateurs ALL, NOREQ et SCREEN seront extraits des ToolTypes. DONOTWAIT complétera utilement NOREQ si une copie du programme est mise dans le tiroir WBStartup.

Quant au 'nom de tiroir', vous pourrez le donner en démarrant ainsi:

CLIC sur icône SCRUTER + (touche MAJUSCULE pressée) DOUBLE-CLIC sur l'icône d'un tiroir, d'une partition ou d'une disquette ! Si cette dernière icône est une icône de fichier simple, c'est son tiroir PARENT qui sera pris en considération.

La documentation embarquée s'obtient en pressant le bouton [AIDE]. Notez aussi 3 menus :

- CIBLE sert à activer une cellule. Si elle contient un titre...
- ACTION permet de le copier vers un autre tiroir, de le renommer, de l'effacer ou d'obtenir [et modifier] son information.
- OPTIONS décide si la copie inclut icône et commentaire.
- »» La sélection d'une cellule peut se faire en CLIQUANT directement dans la cellule. Cliquer dans une zone neutre de la fenêtre a le même effet que le menu CIBLE/néant.

#### <span id="page-14-0"></span>**1.22 6.**

DNOMBRE24 version 1.21

DNOMBRE24 charge un ILBM 24bits, le convertit en chunky pixels et recense les différentes nuances codées dans ce fichier.

- »» la définition -- en niveaux RVB -- des nuances peut être réduite avant comptage si vous entrez une des valeurs parmi [128|64|32|16|8].
- USAGE: un argument facultatif [fichier-source IFF24] peut être donné sur la ligne de commande ou par une séquence CLIC sur icône DNOMBRE24 + DOUBLE-CLIC majuscule sur icône de fichier. Par défaut, une requête ASL s'ouvre...

### <span id="page-14-1"></span>**1.23 7.**

#### Textimages 13 / 15

#### CONVERT24 version 1.30

- BUT: convertir un ILBM 24bits en ILBM affichable par votre Amiga. Cette conversion sera en 256 niveaux de GRIS ou en COULEURS. Après affichage sur un écran sans overscan, elle pourra être sauvegardée.
- USAGE: un argument facultatif [fichier-source IFF24] peut être donné sur la ligne de commande ou par une séquence CLIC sur icône CONVERT24 + DOUBLE-CLIC majuscule sur icône de fichier. Par défaut, une requête ASL s'ouvre...

Un commutateur NOICON est disponible, permettant une sauvegarde sans icône. Sinon, vous pouvez spécifier le champ <Outil par Défaut> de votre icône en le précédant du mot-clef DEFTOOL.

WORKBENCH: voyez les ToolTypes NOICON et DEFTOOL.

xxxxxxxxxxxxxxxxxxxxxxxxxxxxxxxxxxxxxxxxxxxxxxxxxxxxxxxxxxxxxxxxxxx

Un fichier-source étant déterminé, les paramètres suivants sont saisis, presser RETURN imposant la valeur par DEFAUT.

-- Une conversion en 256 niveaux de GRIS est-elle souhaitée (o/n) ? »» Si c'est le cas, le travail démarre aussitôt. Sinon...

xxxxxxxxxxxxxxxxxxxxxxxxxxxxxxxxxxxxxxxxxxxxxxxxxxxxxxxxxxxxxxxxxxx

-- Combien de BITPLANES pourront être utilisés ? »» Le nombre de couleurs STATIQUEMENT stockables dans la palette en dépend. Ce nombre vaut :

(2 ^ nombre de plans) couleurs.

-- Combien de couleurs pourront être reprogrammées DYNAMIQUEMENT par une liste COPPER utilisateur. »» Le maximum est 128, mais à ce stade les scrollings par VOIR sont rarement satisfaisants. Allez-y tout doux...

Si des couleurs simulées par COPPER sont demandées.... -- Nombre maximum d'intructions par ligne (8 par défaut).

Avant d'aborder le 5ème paramètre, un peu d'explication sur la méthode - rudimentaire et sans finesse - suivie par CONVERT24...

Les fichiers 24bits contenant en général un grand nombre de nuances, le but poursuivi est: ramener progressivement cette quantité à un

niveau <= COULEURS PALETTE + COULEURS COPPER.

Pour ce faire, CONVERT24 réduis la définition des nuances. Celles-ci ont à l'origine une résolution de 256 niveaux RVB. Cette résolution est divisée par 2 à chaque étape: 128, 64, etc... La définition minimale est 8 niveaux RVB, ce qui correspond à un nuancier de 512 nuances différentes. Dès que le nombre de nuances devient <= COULEURS PALETTE + COPPER, la conversion proprement dite est engagée.

Entre la phase [réduction des nuances] et la phase [conversion], une phase [recomposition des nuances] -- permettant de ne pas trop réduire le nuancier -- peut être interposée grâce au 5ème paramètre:

-- COULEURS RECOMPOSABLES: ces couleurs disparaîtront, approximées par d'autres. La réduction des nuances prendra donc fin dès que:

nuances <= couleurs PALETTE + couleurs COPPER + RECOMPOSABLES

#### Remarques:

- Durant les phases [recomposition] et [conversion finale], vous pouvez arrêter le programme en pressant CTRL + C. Une requête indiquant la progression des calculs s'ouvre alors, vous permettant de quitter si vous le désirez.
- Il se peut que la construction de la copperlist se trouve BLOQUEE. Le programme a alors recours à des recompositions de palette non prévues au départ. La qualité du résultat en souffre généralement.
- L'affichage du résultat perdure jusqu'à ce que vous pressiez un des BOUTONS de la souris, le BOUTON GAUCHE permettant au programme de suivre son cours normal (vers une possible sauvegarde), tandis que le BOUTON DROIT provoque une sortie immédiate.
- Si l'image source -- en 24 bits -- est entrelacée, vous pourrez la DELACER avant conversion, sa hauteur étant réduite de moitié.
- Si l'entrelacement a été conservé et si une liste Copper a été construite, l'image finale sera d'abord affichée NON entrelacée. Puis -- si vous pressez le BOUTON GAUCHE -- l'affichage passera en entrelacé...
	- »» Ce dédoublement ne concerne que les images restées entrelacées et dotées d'une UserCopperList.

#### Recommandations:

- En première approche, utilisez les paramètres par défaut, accessibles en pressant RETURN.
- Si la réduction du nuancier vous semble être allée trop loin, réessayez en augmentant le contingent: RECOMPOSABLES.
- Pour accroître le nombre de nuances sauvegardées, augmentez le contingent de couleurs par CopperList.
- Une conversion de bonne qualité n'est pas garantie quels que soient les paramètres choisis. Il vous appartient d'explorer les options susceptibles de fournir le meilleur résultat.

#### <span id="page-17-0"></span>**1.24 8.**

AUCL

PEINDRE et CONVERT24 peuvent ajouter aux ILBM qu'ils sauvegardent un bloc de données spécifiant une Amiga User CopperList. Il s'agit des instructions Copper destinées à simuler des couleurs en plus de celles présentes dans le bloc CMAP.

Remarquez:

Toute image entrelacée, si elle compte une CopperList produite par PEINDRE ou CONVERT24 -- sous forme d'un chunk AUCL -- sera affichée par VOIR et SCRUTER en mode NON entrelacé par défaut.

structure du chunk AUCL:

TAILLE du chunk // 4 octets (LONG multiple de 10) INSTRUCTION 1 // 10 octets INSTRUCTION 2 // 10 octets ··········· // etc... INSTRUCTION N // nombre d'intructions N = TAILLE / 10

structure d'une INSTRUCTION:

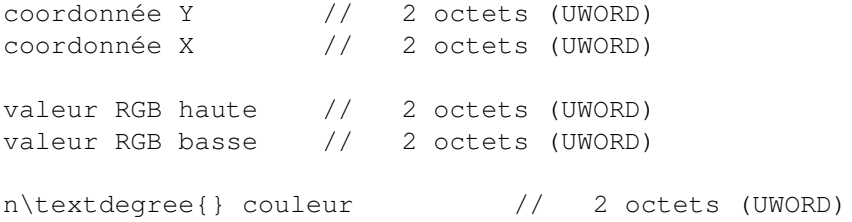

Les mots 'valeur RGB' contiennent chacun 12 bits spécifiant respectivement les 3 quartets de poids fort, puis les 3 quartets faibles des nouvelles valeurs RGB prises par la couleur donnée, à partir de la ligne Y. La coordonnée X est utilisée par PEINDRE seul pour la gestion de la CopperList.